# LG GW550 User Guide

This document is the user guide for the LG GW550 Windows Mobile Smartphone. All rights for this document are reserved by LG Electronics.

Copying, modifying and distributing this document without the consent of LG Electronics are prohibited.

## Part 15.21 statement

" Change or Modifications that are not expressly approved by the manufacturer could void the user's authority to operate the equipment. "

## Part 15.105 statement

This equipment has been tested and found to comply with the limits for a class B digital device, pursuant to Part 15 of the FCC Rules.

These limits are designed to provide reasonable protection against harmful interference in a residential installation. This equipment generates uses and can radiate radio frequency energy and, if not installed and used in accordance with the instructions, may cause harmful interference to radio communications. However, there is no guarantee that interference will not occur in a particular installation. If this equipment does cause harmful interference or television reception, which can be determined by turning the equipment off and on, the user is encouraged to try to correct the interference by one or more of the following measures:

- Reorient or relocate the receiving antenna.
- Increase the separation between the equipment and receiver.
- Connect the equipment into an outlet on a circuit different from that to which the receiver is connected.
- Consult the dealer or an experienced radio/TV technician for help.

## Part 15 Class B Compliance

This device and its accessories comply with part15 of FCC rules.

Operation is subject to the following two conditions:

- (1) This device & its accessories may not cause harmful interference.
- (2) This device & its accessories must accept any interference received,

including interference that may cause undesired operation.

## **Body-worn Operation**

This device has been tested for typical body-worn operations

with the distance of 0.79inches (2.0cm) from the user's body.

To comply with FCC RF exposure requirements, a minimum separation distance

of 0.79inches(2.0cm) must be maintained from the user's body.

Additionally, Belt clips, holsters & other body-worn accessories may not contain metallic components.

## Introduction

Congratulations on your purchase of this LG GW550 Windows Mobile Smartphone.

This user guide contains information on the use and operation of this phone. Please read all the information carefully for optimal performance and to prevent damage or misuse of the phone. Any changes or modifications not expressly approved in this user guide could void your warranty for this equipment.

Introduction | 10

## **GW550 Features**

#### **Phone Components**

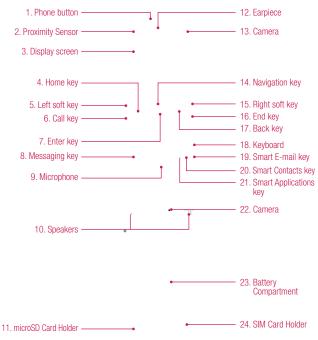

## **GW550 Features**

#### Keys and Parts Functions

#### 1. Phone button

- Long press to turn the phone on or off.
- Short press to display Quick List. Quick List allows you to turn off or lock the keyboard of your device, provides shortcut access to Task Manager or Wireless Manager, or allows you to change profiles.
- 2. Proximity Sensor
- 3. Display screen
- 4. Home key: Press to return to the Today screen.
- 5. Left soft key: Press to perform the function indicated by the text on the display above it.
- Send key: Press to place or answer incoming calls. In standby mode, press to access the dialer and view the most recent incoming, outgoing and missed calls.
- 7. Enter key: Press to confirm a selection.
- 8. Messaging key: Press to access Messaging.
- 9. Microphone
- 10. Speakers
- 11. microSD Card Holder
- 12. Earpiece
- 13. Camera: Use for video calls.

- 14. Navigation key: Use as directional keys to move up, down, left, or right.
- Right soft key: Press to perform the function indicated by the text on the display above it.
- 16. End key: Press to end or reject a call.
- 17. Back key: Press to go back to the previous screen or back out of menus one level at a time. When entering text, press to delete single characters; press and hold to delete entire words.
- 18. Keyboard
- Smart E-mail key: Press to access Smart E-mail. Smart E-mail is a shortcut application to send and receive e-mails.
- Smart Contacts key: Press to access Smart Contacts. Smart Contacts allows you to add your favorite contacts or phone numbers to the Smart Contacts list.
- 21. Smart Applications key: Press to access Smart Applications. Smart Application allows you to add your favorite applications to the Smart Applications list for easy access.
- 22. Camera: Use to take photos or videos.
- 23. Battery Compartment
- 24. SIM Card Holder

## **GW550 Features**

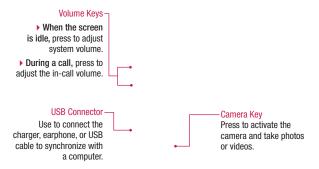

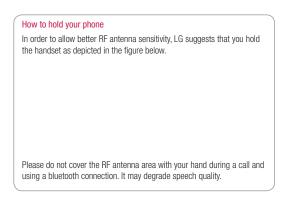

## Installing the SIM card and Battery

Always turn off your phone and disconnect it from the charger and other accessories before installing or replacing the SIM card, microSD card, and battery.

#### To remove the back cover

- 1. Use both thumbs to push and slide the back cover down until it disengage.
- 2. Lift to remove the back cover.

towards the direction of the arrow to release and remove the battery.

#### SIM Card

Your SIM card contains your phone number, subscription details, and contacts and must be inserted into your handset.

#### To install the SIM card

Insert the SIM card with the metal contacts facing down and the cut-off corner on the top-right side.

#### Battery

Your phone comes with a rechargeable Li-ion battery.

#### To remove the battery

- 1. Turn the phone off.
- 2. Remove the back cover.
- Insert your finger in the battery's finger grip, then gently push down the battery

#### To remove the SIM card

- 1. Remove the battery if it is installed.
- 2. Slide the SIM card out the slot.

#### To install the battery

- 1. Remove the back cover.
- Insert the battery. Align the contacts of the battery with the corresponding connectors on the battery compartment and insert in the direction of the arrow (A) then push the battery into place (B).
- 3. Replace the back cover.

#### Note

The SIM card and its contacts can be easily damaged by scratching and bending the card. Be careful when installing and removing the card. Refer to the instructions supplied with the SIM card.

#### To replace the back cover

- 1. Align the back cover (A).
- 2. Push the back cover to lock into place (B).

#### Charging the Battery

- 1. Make sure the battery is installed inside the battery compartment.
- 2. Plug the power adaptor into a wall outlet.
- 3. Flip open the USB connector's cover of the phone.
- 4. Connect the power adaptor into the USB connector of your phone.

#### **Battery Indicators**

#### When the phone is turned on...

- ► The ♀ icon indicates that the battery is charging.
- When the battery is fully charged, the fully icon is displayed.

#### When the phone is turned off...

- A charging animation is displayed on the screen.
- When the battery is fully charged, the animation stops and the screen turns blank.

#### Note

When you charge a fully discharged battery, it may take over a minute for the display to respond. It is not a malfunction but completely normal.

#### **CAUTION!**

- Do not remove the battery or the SIM card while charging.
- There is a risk of explosion if battery is replaced by an incorrect type.
   Replace only with batteries approved by the manufacturer.
- Dispose of used batteries according to the local regulations in your area.
- Do not force the mini USB connector as this may damage the phone or the cable.

#### WARNING!

- Unplug the charger from the mains and phone during lightning storms to avoid electric shock or fire.
- Make sure that no sharp-edged items, such as nails, come into contact with the battery. There is a risk of causing fire.

#### microSD Card

For additional storage space for your photos, videos, music and files, install a microSD card into your phone.

#### To install the microSD card

- Push the microSD card slot towards the direction of the arrow (A) to release lock, then flip up the slot (B).
- 2. Slide the microSD card into the slot with the gold contact area facing up (C).
- 3. Flip down (D) then push the slot towards the direction of the arrow (E) to lock.

Getting Started | 17

#### To remove the microSD card

- 1. Turn the phone off.
- 2. Push the microSD card slot to release lock.
- 3. Flip up the slot.
- 4. Slide out the microSD card from the slot.
- 5. Flip down then push the slot to lock.

#### Info!

The microSD card is an optional accessory and is not included in your package. Contact your retailer to purchase one.

- Avoid using the microSD card when the battery is low.
- The card is designed to fit easily into the slot.
- Do not bend the card or force it into the slot.
- Do not insert any memory cards other than microSD.

### Turn the Device On and Off

To turn on the device, press and hold the **Power** button located on top of the device. To turn off the device:

- Press the **Power** button and select **Power off**.
- Press and hold the Power button.

#### Lock the Keyboard

To lock the keyboard, press and hold the **End** key.

To unlock keyboard, select  $\ensuremath{\textbf{Unlock}}$  , then press \*.

### Getting Started 🧉

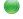

Getting Started gives you step-by-step instructions on how to set up the basic functions of your device. From the Today screen, do either of the following to access Getting Started:

- Scroll down to select the Getting Started shortcut menu, then scroll left or right and select a specific topic.
- Select Start > Getting Started, then select the topic to view.

#### Adjust Volume

Your device has two types of volume:

 System Volume: Adjust the system volume to change the volume level of system sounds and notifications like alarm, ringer, keypad, audio and video playback.

#### To adjust the system volume:

- When the device is in idle mode, press the volume keys up or down to increase or decrease volume.
- ▶ In-Call Volume: Adjusts the volume level of the phone conversation.

#### To adjust the in-call volume:

 During a call, press the volume keys up or down to increase or decrease volume.

#### The Today Screen

From the home screen, you can quickly check your schedule, and see at a glance any missed calls or new messages.

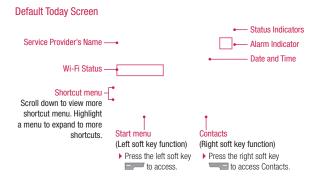

#### To Customize the Today Screen

You can change the layout, background image, color scheme and the time out of the Today screen.

> To customize settings of the Today screen, go to Start > Settings > Home Screen.

#### Status Indicators

The following are some of the status icons that you may see on your device.

| lcon           | Description                                       |
|----------------|---------------------------------------------------|
| <b>Y</b> il    | Indicates maximum signal strength                 |
| <b>Y</b>       | Searching for signal                              |
| ۳ <sub>×</sub> | No phone service                                  |
| Ē              | Indicates battery level                           |
| C              | Battery low                                       |
| ۲              | Battery charging                                  |
| <b>4</b> ×     | Silent mode enabled                               |
| ıQı            | Vibrate mode enabled                              |
| EF             | WCDMA (3G) available                              |
|                | HSDPA available                                   |
| G              | GPRS (General Packet Radio<br>Services) available |
| Ш.<br>.I       | 3G network in use                                 |

| E<br>.1    | GPRS network in use          |
|------------|------------------------------|
| <b>.</b>   | HSDPA network in use         |
| ₽₹         | New message received         |
| 4          | Missed call or rejected call |
| <b>G</b> 1 | Call in progress             |
| €.         | Call on hold                 |
| *          | Bluetooth active             |
| I          | Wireless network available   |
| <b>R</b>   | Wireless network connecting  |
| <b>P</b>   | Wireless network connected   |

Screen Information | 2

#### **Shortcut Menu**

The shortcut menu displays notifications or other information of each menu item.

By default the following applications are displayed:

| Menu                               | Description                                                                                                    |
|------------------------------------|----------------------------------------------------------------------------------------------------|
| Clock and Alarm                    | Displays the date and time. To adjust date and time press the Enter key.                                                                                                    |
| Calls and Messages<br>Notification | Displays notifications about recent voice and video calls,<br>voicemail, and other messages. To access a submenu, use the<br>navigation keys to scroll, then press the Enter key. |
| Appointments                       | Displays upcoming schedules and allows you to set appointments.                                                                                                    |
| Getting Started                    | Select an item to view its help information.                                                                                                    |
| Favorites                          | Displays and allows you to add your favorite web pages for easy access.                                                                                                    |
| Settings                           | Displays and allows you to easily adjust basic device settings.                                                                                                    |

> To access a shortcut menu, use the navigation keys, then press the Enter key.

 To add shortcuts of media applications, go to Start > Settings > Home Screen> Home Screen Layout > Sliding Panel Media.

#### Start Menu

The Start menu contains all the programs installed on your device.

#### Accessing the Start menu

- From the Home screen, press the left soft key Start to access the Start menu.
- By default, the Recent Programs screen is displayed. To view other programs, press the left soft key All Programs.
- To go to the next screen display, press the left soft key More.
- To go back to the previous screen, press the Back key
- Programs

The following programs are installed on your device.

| lcon      | Program              | Description                                |
|-----------|----------------------|--------------------------------------------|
| e         | Office Mobile        |                                            |
| X         | Excel Mobile         | Create new and edit Excel workbooks.       |
|           | Word Mobile          | Create new and edit Word documents.        |
| <b>E3</b> | PowerPoint<br>Mobile | View and setup slide shows.                |
| [n]       | OneNote Mobile       | Create notes with pictures and recordings. |

To access a menu, use the navigation keys to highlight the item, then press the Enter key.

| lcon   | Program           | Description                                                                                                    |
|--------|-------------------|----------------------------------------------------------------------------------------------------|
| $\geq$ | Messaging         | Send and receive e-mail and text messages.                                                                        |
|        | Calendar          | Schedule appointments and set alarm notifications.                                                                |
| 3      | Contacts          | Lets you store names, phone numbers, e-mail and other information.                                                |
| Ø      | Internet Explorer | Browse the web and download files from the Internet.                                                              |
|        | Tasks             | Keeps track of your tasks.                                                                                        |
| 0      | Active Sync       | Synchronizes information between your device and a computer.                                                      |
| -      | Call History      | Displays the list of missed, received or placed calls.                                                            |
| 2      | Games             | Play pre-installed games on your device: Bubble Breaker and Solitaire.                                            |
|        | Voice Notes       | Record voice notes.                                                                                               |
|        | Pictures & Videos | Collects, organizes, and sorts photo and video files in the My Picture folder of your device or the storage card. |
|        | Getting Started   | Learn the basics on how to operate your device.                                                                   |
| ٩      | Internet Sharing  | Use your device as an Internet sharing device.                                                                    |
|        | File Explorer     | Browse files and folders saved on your device or the storage card.                                                |
| Â      | Marketplace       | Purchase and download applications on the web.                                                                    |
|        |                   |                                                                                                    |

| lcon    | Program               | Description                                                                                         |
|---------|-----------------------|----------------------------------------------------------------------------------------------------|
| 1       | Microsoft My<br>Phone | Synchronizes information on your device with your My Phone account at http://myphone.microsoft.com. |
|         | Adobe Reader LE       | View *.pdf files on your device.                                                                    |
| ٠       | AGPS Settings         | Enable Assisted Global Positioning System.                                                          |
| *       | Backlight             | Control the level of brightness when using the battery or external power.                           |
| 8       | Bluetooth<br>Manager  | Connect with other Bluetooth devices and create a network.                                          |
| 10)     | Camera                | Capture photos and record videos.                                                                   |
| 0       | FM Radio              | Connect the earphones and tune in to the FM radio.                                                  |
|         | GPSExtra              | Download GPS data.                                                                                  |
| Ò       | Java                  | Download and install Java applications on your device.                                              |
| s.      | Remote Desktop        | Set up and connect to your computer to access files and programs from your device.                  |
| $\odot$ | Windows Media         | Mobile version of Windows Media Player. Tune in and watch your favorite music videos.               |
| 2       | RSS Viewer            | View RSS or RDF-compatible newsfeeds.                                                               |
| ٢       | Stopwatch             | Functions as a timer.                                                                               |
|         |                       |                                                                                                    |

| lcon    | Program       | Description                                                                                                    |
|---------|---------------|----------------------------------------------------------------------------------------------------|
| (2)     | Windows Live  | Mobile version of Windows Live <sup>™</sup> .                                                                                         |
| Ø       | Clock & Alarm | Allows you to set the date and time and set alarms.                                                                                   |
| ~~      | MSN Money     | Access MSN Money to view stocks.                                                                                                    |
| <u></u> | MSN Weather   | View the weather forecast via MSN Weather.                                                                                            |
| P       | Search Widget | Provides access to Live Search.                                                                                                    |
| J       | Speed Dial    | Allows you to add phone numbers for speed dial.                                                                                       |
|         | XT9 Settings  | Allows you to set the language of the dictionary and enable<br>functions such as word completion, next word prediction and<br>others. |

#### Using the Keyboard

#### QWERTY Keyboard

#### Numeric Keypad

Your device comes with a full keyboard for text entry and other shortcut button functions.

#### **QWERTY Keyboard**

QWERTY keyboard is activated whenever an alphanumeric text entry is required. This functions just like a standard computer keyboard.

 To switch between the different letter cases, press

To type all in upper case letters, press and hold in then press the corresponding keys. To switch back to lower case entry, press again.

## **Entering Information**

To enter a single symbol or number printed at the top of keys, press in then press the corresponding key. To enter various symbols or numbers, press and hold in then press the corresponding keys. To switch back to text mode, press in again. To enter the symbols that are not shown on the keypad, press in then select the desired symbol.

- Press I to go to the next line.
- Press for erase a character.

The following icons are displayed on the status indicator area:

| lcon       | Description                                                  |
|------------|--------------------------------------------------------------|
| abc        | Enter text in lower case letter                              |
| ABC        | Enter one character in upper case and the rest in lower case |
| <u>ABC</u> | Enter all text in upper case letter                          |
| 12#        | Enter a number or symbol                                     |
| <u>12#</u> | Enter all numbers or symbols                                 |
|            |                                                              |

Entering Information 27

## **Entering Information**

#### XT9 Mode

By default, the QWERTY keyboard is set to XT9 mode. XT9 predicts words and suggests spellings as you type the first few characters, so you can just select the word you want.

To activate XT9 mode, press  $\overline{\mathbf{m}}$  + spacebar and select **XT9 English**.

#### To enter text using XT9

- 1. Type the first few characters of the word.
- As you type, the dictionary displays predicted words below the word you are typing.
- 3. Scroll left or right to highlight the word then press the Enter key to select.

The following icons are displayed on the status indicator area:

| lcon | Description                                                              |
|------|--------------------------------------------------------------------------|
| XT9  | Enter the first character in<br>upper case and the rest in<br>lower case |
| xt9  | Enter text in lower case letter                                          |

#### Numeric Keypad

The numeric keypad functions just like a standard phone keypad. It is automatically activated whenever numeric entries are required, such as in setting the time.

#### **Recording a Note**

You can create a stand-alone recording (voice note) or you can add a recording to a note.

#### To create a voice note

- 1. Select Start > Voice Notes.
- 2. Hold your device's microphone near your mouth or other sound sources.
- 3. Select Record to start recording.
- 4. Select Stop to stop recording.
- To add a recording to a note
- 1. Select Start > Office Mobile > OneNote Mobile.
- 2. Create or open a note.
- 3. Select Menu > Insert Recording.
- Hold your device's microphone near your mouth or other sound sources.
- 3. Select Record to start recording.
- 4. Select Stop to stop recording.

## Contacts

## Contacts 💦

Contacts is your address book and information storage for the people you communicate with. You can store phone numbers, e-mail addresses, home addresses, and other information that relates to a contact. You can also add a picture or assign a ringtone to a contact.

Your device supports two types of contacts: Outlook and SIM Contacts.

#### Outlook Contact

Contacts are stored in the device memory. If you use Outlook on your PC, you can synchronize contacts between your device and the PC.

#### SIM Contact 📕

Contacts are stored in the SIM card memory. You can only store a name and a phone number per entry.

#### To Create a Contact

- 1. From the Today screen, select Contacts.
- 2. Select New.
- Select Outlook Contact or SIM Contact, then enter the contact details.
- 4. When finished, select Done.

#### TIP!

- You can create a contact from Call History list, select Menu > Save to Contacts.
- To add the sender of a message to Contacts, select the received message and the number, then press the Enter key.

#### To Find a Contact

There are several ways to find a contact when your contact list is long.

- 1. From the Today screen, select Contacts.
- 2. If you are not in Name view, tap Menu > View By > Name.
- 3. Do one of the following:
  - Enter the first character of a name. Scroll down to select the desired name from the the list. The next character you enter continues to narrow the search.
  - Filter the list by category. In the contact list, select Menu > Filter. Then, select a category you've assigned to a contact. To show all contacts again, select No Categories.

Contacts

## Contacts

#### To Work with the Contact List

There are several ways to use and synchronise the contact list. Here are a few tips:

- 1. From the Today screen, select Contacts.
- 2. In the contact list, do any of the following:
  - In Name view, you can search for a contact by entering a name or by using the alphabetical index. To switch to Name view, select Menu > View By > Name.
  - To see a summary of information about a contact, select the contact. From there you can also make a call or send a message.
  - To see a list of contacts employed by a specific company, select Menu > View By > Company. Then, select the company name.

#### **To Change Contact Information**

- 1. From the Today screen, select Contacts.
- 2. Select the contact.
- Select Menu > Edit and enter the changes.
- 4. When finished, select Done.

#### To Delete a Contact

- 1. From the Today screen, select Contacts.
- 2. Select the contact.
- 3. Select Menu > Delete.
- 4. Select Yes to confirm delete.

#### To Copy Contacts

To copy saved Contacts from SIM card to your device or from your device to SIM card:

- 1. From the Today screen, select Contacts.
- Select Menu > Select Contacts > Several or All.
- 3. Select Menu > Copy Contacts > To Contacts or To SIM.

## Call

#### Making a Voice Call

Calling is easy with the smart dial feature. If you press a number on the keypad, the screen displays the phone numbers in your Call History, starting with the number you enter.

You can then select the number you want to call.

#### Make a Call from Phone

To make a call, enter the phone number you wish to call, including the area code, and press the Call key **see.** 

For international calls, press and hold "0" to add the + character that replaces the international access code.

To end the call, press the End key \_\_\_\_\_.

#### Note

#### Make a Call from Contacts

- 1. From the Today screen, select Contacts.
- 2. Select the desired contact.
- 3. Press the Call key to place the call.

#### Make a Call from Call History

- 1. From the Today screen, press the Call key to view your call history.
- 2. Select the desired number or name from the list.
- 3. Press the Call key to place the call.

#### Speed Dial

Use speed dial to call a number by pressing and holding a number key when in the home screen. Before you can create a speed dial entry, the number must already exists in Contacts list.

## Call

#### To Create a Speed Dial Entry

- 1. From the Today screen, select Contacts.
- 2. Highlight the contact, then press the Enter key.
- 3. Select Menu > Add to Speed Dial.
- In the Keypad Assignment box, select the desired number.
- 5. Select Done to save.

#### Note

- Key 1 is generally assigned to your voice mail, and Speed Dial will designate the next available key by default. If you want to save a number to a key that has already been assigned, the new number will replace the current one.
- ➤ To delete a Speed Dial entry, in the Speed Dial list, select the desired entry then select Menu > Delete.

#### **Receiving a Call**

When you receive an incoming call, a message will appear and the device will ring if the ring volume is turned on.

#### To Answer or Reject a Call

- To reject the call, press the End key
- To reject the call and send a text message, select Menu > Respond with text message.

#### To End a Call

#### In-call Options

#### To Put a Call on Hold

- Select Menu > Hold.
- To unhold a call, select Menu > Unhold.

#### To Set Up a Conference Call

- Either put the current call on hold, and dial a second number; or accept an incoming call when you are already having a call conversation.
- 2. Select Menu > Conference.

32

#### Note

Not all service providers support conference call. Contact your service provider for details.

#### To Turn the Speakerhone On or Off

The speakerphone allows users to talk hands-free or allows other people to listen to the conversation.

- During a conversation, select Menu > Speakerphone On. The speakerphone icon ◄€ appear on the status indicators area.
- To turn off the speakerphone, select Menu > Speakerphone Off.

#### WARNING!

To avoid damage to your ear, do not hold out your device when the speakerphone is turned Off.

#### To Mute a Call

You can turn off the microphone during a call. When the phone is muted, you can hear the caller but the caller cannot hear you

- During a conversation, select Menu
   Mute. The microphone off Q× icon appears on the screen.
- To turn on the microphone, select Unmute.

#### **Video Calls**

You can see a real-time, two-way video between you and the caller who has a compatible mobile phone.

#### Note

A 3G network coverage is required to enabled Video Call functions. You can send or start to receive video from a caller whose phone has Video Call capabilities. Contact your service provider for details.

#### Make a Video Call

#### To Make a Video Call From Phone

- 1. Enter the phone number or select the name from Contacts or Call History.
- 2. Select Menu > Make VT Call or Menu > Video Call from Contacts to place the call.

## Call

#### To End a Video Call

#### Notes

- 1. Video call service is only available in 3G coverage areas.
- 2. The video call will be terminated in the following cases:

When you accept a 3rd party, Conference Call, or a 2nd incoming call.

When the voice call is placed on hold. When the voice call is disconnected. When moving out of a 3G service area. When the network connection is in poor state.

### **Using Call History**

From the Today screen, do either of the following to open the Call History screen:

- Highlight Calls and Messages Notification shortcut, then select View.
- Select Start > Call History.

You can view the recently missed, received, and dialed calls.

You can make a call, send a text or multimedia message, and save a number to Contacts. You can delete a selected number or select and delete all at one time.

#### Find Contact

If the number is saved in your Contacts, you can view the contact details by selecting **Menu > Find Contact**.

#### Send Text Message

- 1. Select the number you want from the list.
- Select Menu > Send Text Message to send a text message.

#### E-mail

If the selected number has an e-mail address saved in your Contacts, you can send an email by selecting **Menu** > **E-mail**.

#### **View Timers**

To view the approximate duration of all calls made on your device, select **Menu > View** 

#### Timers.

To reset timer, select Menu > Reset Timers.

#### Delete

- 1. Select the desired number.
- 2. Select Menu > Delete.
- 3. Select Yes to confirm.

## Call

#### **Delete List**

To empty the call history list, select **Menu > Delete List**.

#### Filter

- No Filter: Allows you to view missed, received, and dialed call records.
- Missed Calls: Allows you to view the calls which you have not answered.
- Incoming Calls: Allows you to view the calls that you have answered.
- Outgoing Calls: Allows you to view the calls that you have dialed.

#### Video Call

- 1. Select the number to make a video call from the list.
- 2. Select Menu > Video Call.

#### Messaging 🚔

#### To Open the Messaging screen

 From the Today screen, select Start > Messaging.

You can send and receive text messages, multimedia messages, audio messages, and email messagse.

#### Text Message

You can write, edit, and view the text messages.

#### To create an SMS message

- 1. From the Messaging screen, select **Text** Message.
- 2. Select Menu > New > SMS.
- 3. On the **To** field, enter the recipient's phone number or add a recipient from Contacts.

#### TIP!

- To add a recipient from Contacts, select Menu > Add Recipient. Then select the name.
- Repeat the same procedure to add more recipients.
- 4. Compose your message.

#### TIP!

- To use a template, select Menu > My Text, the text and Insert.
- 5. When finished, select Send.

#### To create an MMS message

- 1. From the Messaging screen, select **Text** Message.
- 2. Select Menu > New > MMS.
- 3. On the **To** field, enter the recipient's phone number.
- 4. Enter the Subject for the message.
- Select Insert Text to enter the text of the message, and select Insert Picture/ Video or Insert Audio to add media objects. To capture a new image or record a new sound clip for the message, select Menu > Capture.

- To preview a multimedia message before sending it, select Menu > Preview Message.
- 7. When finished, select Send.

#### To reply or forward a text message

Highlight the message then select **Reply** or **Menu > Reply/Forward > Reply**, **Reply all** or **Forward**.

#### E-mail

You can send and receive Outlook and Internet e-mail trhough an Internet Service Provider (ISP). You can access e-mail from work using VPN connection.

Your device can send and receive e-mails just as you do with a PC. You can set up the following e-mail accounts:

#### Outlook E-mail

This e-mail account can be synchronized with your computer through Microsoft Outlook® or Exchange Server®.

#### Internet E-mail

This is an e-mail account provided by an Internet Service Provider (ISP) or a web-based e-mail such as Hotmail, Yahoo!Mail, etc.

#### To Set up an E-mail Accont

- 1. From the Today screen, select Start > Messaging.
- 2. Select Setup E-mail.
- 3. Enter your E-mail address and Password then select Next.

#### Note

Select the **Save Password** box to allow the phone to remember your password so you do not have to enter it again.

- Auto setup attempts to download necessary e-mail server settings so that you do not have to set them manually. Once finished, select Next.
- Enter Your Name (name to display when you send e-mail), Account display name (name for this account on your device), then select Next.

#### Note

- Auto setup is successful, the Account display name and the address of the incoming and outgoing e-mail servers are populated.
- Auto setup is unsuccessful or you have an account that you access using VPN server connection, contact your ISP or network administrator for the required information.

#### 6. Select Automatic Send/Receive option.

7. Select Finish to complete setup.

#### To create and send a new e-mail

- 1. From the Messaging screen, select the e-mail account.
- 2. Select Menu > New.
- 3. On **To**, enter the recipient's e-mail address.

#### TIP!

To add Bcc and Cc recipients, use the navigation key up to view and scroll the screen's the top page.

#### 4. Enter the Subject.

- 5. Compose your message.
- 6. When finished, select Send.

#### To reply or forward an e-mail

- 1. Highlight the message then select Menu > Reply/Forward > Reply, Reply all or Forward.
- 2. Compose your response.
- To quickly add common messages, select Menu > My Text and select a desired message.
- To add an attachment, select Menu > Insert > Picture, Voice Note or File.
- 3. When finished, select Send.

#### Note

- You will be alerted when you have received messages.
- Received messages are stored in the Inbox.
- If the device shows "No space for SIM message", delete some messages from the Inbox.
- If the device shows "No space for messages", make space of each repository by deleting messages, media, and applications.

Messaging 8

ε)Υ

#### **Receiving Messages**

The manner in which you receive messages depends on the type of the account you have:

- To send and receive e-mail for an Outlook E-mail account, begin synchronization with Exchange Server through ActiveSync.
- To send and receive an Internet e-mail account, download messages through a remote e-mail server.
- · Text messages are automatically received when your phone is turned on. When your phone is off, your service provider holds the messages until the next time your phone is turned on.

#### Managing Messages

On the Messaging screen, select the message account to open. By default, when you open the account, its Inbox is displayed. To view and manage account folders, select Menu > Folders.

- Deleted Items: View deleted items.
- Drafts: View saved messages. Select a message to edit message.
- Inbox: View received messages. Select a message to view message.

#### TIP!

Windows Mobile 6.1 manages your Inbox messages by address. You can check the conversation history with the address that you sent a message to or view the message by selecting the threaded message. Create a new message on the text message composer which is on the bottom of the conversation history screen. You can send the new message by selecting Send

#### Yahoo!

- Deleted Items
- Drafts
- Inbox (1)
- Outbox
- 🛃 Sent Items

#### Select Menu

- Outbox: The outbox is a temporary storage for messages waiting to be sent. Failed messages are also placed in the Outbox
- Sent Items: View the messages you sent.

## Messaging

## Multimedia

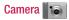

#### Taking a Photo

1. Select Start > Camera or press the Camera key to activate the camera capture mode.

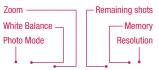

- 2. Press the Enter key or the Camera key to capture an image.
- 3. The captured image is displayed on the screen. Do either of the following:
- To capture more images, select Back.
- To view the images in the folder, select Menu > View

- To send the image via MMS or e-mail, select Menu > Send.
- To delete the image, select Menu > Delete.
- 3. The captured image is automatically saved in the My Pictures folder. To view images in the folder, select Start > Pictures & Videos.
- 4 To close the camera select Menu > Fxit

#### **Recording Video**

- 1. Select Start > Camera or press the Camera key to activate the camera capture mode.
- 2. Select Options > Video.
- 3. Press the Enter key or the Camera key to start recording: press again to stop recordina.

## Multimedia

- 4. Do either of the following:
  - To capture more images, select Back.
  - To play the video, select Menu > Play.
  - To send the video via MMS, select Menu > Send.
  - To delete the video, select Menu > Delete.
- 3. The recorded video is automatically saved in the My Videos folder. To play videos in the folder, select Start > File Explorer > Mv Videos, then select the desired video file to play. Videos are played using the Windows Media Player application.
- 4 To close the camera select Menu > Fxit

#### **Camera Settings**

Before taking a photo or recording video, you can change the camera settings by selecting Menu > Settings. Available settings are as follows:

- Timer: Allows you to select the delay time (5 sec., 10 sec.)
- Burst: Set the number of shots to take when burst mode is enabled. (3 pics, 5 pics)
- Storage: Select the memory to save your pictures and videos.

Shutter Sound: Enable or disable shutter sound when the Camera or Enter key is pressd.

- Video Format: Allows you to select the video file format
- Video Voice: Enable or disable audio durina video recordina.
- Flicker: Allows you to select flicker setting, (50Hz, 60Hz)
- Time Stamp: Enable or disable time stamp on captured images.
- Photo Quality: Allows you to select the photo quality. (Normal, Fine, Super Fine)
- Panorama: Allows you to select the panoramic view. (Horzontal, Vertical)

## Multimedia

#### Capture Mode Settings

On the capture screen, select **Options** to view and adjust capture mode settings.

#### **Choosing Capture Mode Type**

Use the navigation up and down keys then Enter key to select a capture mode type:

- Photo: Select to capture still images. This is the default capture mode.
- Timer: Select to enable timer mode.
- Burst: Select to capture three or five continuous shots.
- Frame: Select to choose from the predefined frames and add it to your images.
- PMK: Select to capture image in vivid colors.
- Smile: When capturing an image in this mode, the focus is set on the smiling subject.
- > Video: Select to record a standard video.
- MMS Video: Select to capture video suitable to send via MMS.

Use the navigation left and right keys then Enter to adjust other capture settings such as:

- Brightness: Adjusts brightness.
- White Balance: Auto / Incandescent / Fluorescent / Daylight / Cloudy
- Effect: Normal / Black & White / Negative / Solarize / Sepia / Aqua
- **Resolution:** Available options depend on the selected capture mode type.

## Pictures & Videos 🎫

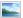

The Pictures & Videos application collects. organizes, and sorts images and video clips in the following formats on your device.

You can view the pictures as a slide show, beam or send them via e-mail, edit them, or set them as the background on the Today screen

### To Copy a Picture or Video Clip to Your Device

You can copy pictures from your PC and view them on your device.

Copy the pictures from your PC or a storage card to the My Pictures folder on vour device.

#### Note

You can also copy pictures to your PC from your device using a memory card. Insert the memory card into the memory card slot on your device, then copy the pictures from your device to the folder you created on the memory card.

### To View Pictures

1. From the Today screen, select Menu > Pictures & Videos. The images in the My Pictures folder appear as thumbnails by default.

#### TIP!

- If you are not in the My Pictures folder, select Menu > Folders > My Pictures.
- To go to other folders, select Menu > Folders > My Device, then select your desired folder.
- 2. Highlight a picture and select View.

3. To zoom the image, select Menu > Zoom. then select zoom options (Zoom In / Zoom Out / Fit to Screen / Actual Size).

### To View Slide Show

- From the My Pictures folder screen or while viewing a picture, select Menu > Play Slide Show.
- To stop slide show, press the back key
   .

### To Play Videos with Audio

 Select Menu > Folders > My Device > My Documents > My Videos to open the default folder for videos. By default, the video files appear as thumbnails with a media icon.

Highlight the video and select **Play** to play it with the built-in Windows Media Player.

### To Delete a Picture or Video Clip

- 1. From the Today screen, select Start > Pictures & Videos.
- Highlight a picture or video clip then select Menu > Delete.
- 3. Select Yes to confirm the deletion.

### To Edit a Picture

You can rotate, crop, and adjust the brightness and color contrast of your pictures.

- 1. From the Today screen, select Start > Pictures & Videos.
- 2. Select the picture you want to edit.
- Select Menu > Edit. The Edit screen appears.
- 4. Select Menu, then any of the following:
- Rotate: To rotate the picture 90° clockwise.
- Crop: To crop the picture. Use the navigation and Enter keys to select the position of the first and second corners. Select Done to complete cropping.

#### Auto Correct: To adjust the brightness and contrast levels of the picture.

#### Note

- To undo an edit, select Menu > Undo.
- ► To cancel all unsaved edits you made to the picture, press → then select Yes to confirm.
- 5. When finished, select Done.

# To Set a Picture as the Today Screen Background

You can use a picture as the background on the Today screen.

- 1. From the Today screen, select Start > Pictures & Videos.
- Select the picture you want to set as background.
- 3. Select Menu > Use as Home Screen.
- Adjust the transparency level, select a higher percentage for a more transparent picture, or a lower percentage for a more opaque picture.
- 5. Select Finish to complete.

# To Send Pictures and Video Clips via E-mail or MMS

You can send pictures and video clips to other devices via e-mail.

- 1. First, set up Messaging to send and receive e-mail messages.
- From the Today screen, select Start > Pictures & Videos.
- Highlight the picture or video clip you want to send.
- Select Menu > Send, then select the messaging account (such as Outlook E-mail or MMS) to send the attached item.
- 5. A new message is created with the item attached.
- Enter the recipient name and subject, then select Send. The message will be sent the next time you synchronize your device.

#### Note

 Pictures and video clips are saved automatically before they are sent.

### To Assign Pictures to Contacts

You can assign a picture to a contact so that you can easily identify the contact at any point of time.

- 1. From the Today screen, select Start > Pictures & Videos.
- 2. Highlight a picture then select Menu > Save to Contact.
- Select the desired contact from the Contacts list then Select to confirm.

### To Save a Picture as Another File

- 1. From the Today screen, select Start > Pictures & Videos.
- Select the picture you want to save as another file.
- 3. Select Menu > Save > Save As.
- 4. Enter the new filename, then select Done.

## To Use Advance Options

- 1. From the Today screen, select Start > Pictures & Videos.
- 2. Select the picture for which you want to configure settings.
- Select Menu > Options. The Options screen appears, allow you to:
- Resize a picture so that you can send it faster via e-mail.
- Configure the rotation setting.
- Configure the view settings during slide shows.

## Windows Media 💽

Use Microsoft Windows Media Player 10 Mobile for Pocket PC to play digital audio and video files that are stored on your device or on a network, such as on a web site. The following file formats are supported by this application: WAV, WMA, WMV, MP3, MIDI, SP-MIDI, SMAF, AAC, AMR, 3GP, MP4, etc.

### To Open Windows Media

Access Windows Media by any of the following options:

- From the Today screen, select Start > Windows Media to open the application.
- Open an audio or video file from File Explorer or Pictures & Videos.

Windows Media Player has three primary screens: Playback, Now Playing and Library. From the Playback screen, select **Now Playing** or **Menu > Library** to switch to Now Playing or Library screen.

### **Playback Screen**

This is the default screen that displays the playback controls, the album art window, and the video window. You can change the appearance of this screen by choosing a different skin.

When you are viewing the Playback screen, the following commands appear on the Menu.

- ▶ Library: Displays the Library screen so vou can choose a file to play.
- Play/Pause: Starts or pauses playback.
- Stop: Stops playback.
- Shuffle/Repeat: Plays the items in the Now Playing playlist randomly/repeatedly.
- Full Screen: When a video is playing, displays it by using the entire screen.

- Options: Lets you adjust various Windows Media Player options, including network, skin, and hardware button options.
- Properties: Displays information about the currently playing file.
- About: Displays information about the Windows Media Player, such as the version number

### Playback Controls

During playback, use the following keys to play, pause, skip titles/tracks, and adjust the volume.

- To start or pause playback, press the Enter key.
- To go to the previous title/track, press the left navigation key.
- To go to the next title/track, press the right navigation key.
- To increase or decrease the volume, press the up or down navigation keys.

### Now Playing Screen

The screen that displays the Now Playing playlist. This special playlist indicates the currently playing file and any files that are "queued up" to play next.

When you are viewing the Now Playing screen, the following commands appear on the **Menu**.

- Clear Now Playing: Deletes all items from the Now Playing playlist.
- Error Details: Displays error information about the selected item (an exclamation mark appears before the item name if error details are available).
- Properties: Displays information about the selected file.

#### Library Screen

The Library screen lets you quickly find your audio files, video files, and playlists. It contains categories such as My Music, My Video, My TV, My Playlists and Now Playing.

- Library: Displays the Library screen so you can choose a file to play.
- Move Up/ Down: Moves the selected item up/down in the playlist order.
- Remove from Playlist: Deletes the selected item from the playlist.
- Shuffle/Repeat: Plays the items in the Now Playing playlist randomly/repeatedly.
- Save Playlist: Saves the current playlist.

When you are viewing the Library screen, the following commands appear on the **Menu**.

- Queue Up: Adds the selected item to the end of the current Now Playing playlist.
- Delete from Library: Deletes the selected item from the library.
- Now Playing: Displays the Now Playing screen.
- Library: Displays the Library screen so you can choose a file to play.
- Update Library: Adds new items to the library by searching your device or storage card.
- Open File: Lets you find and play files that are stored on your device or storage card but that are not in the library.
- Open URL: Lets you play a file on a network, such as the Internet.
- Properties: Displays information about the selected file.

# FM Radio

You can search for your favorite radio stations and enjoy listening to the radio.

#### Note

- You must connect the supplied earphones or use Bluetooth headsets to use the FM Radio.
- 1. From the Today screen, select Menu > FM Radio.

2. Press the navigation left and right keys to select the radio station to listen to.

#### TIP!

Press and hold the navigation left and right keys to find stations.

- Select Channel to tune in to a preset station. When no preset channel is available, execute Auto Scan. The FM radio will scan for channels, when it stopped at an intercepted station, do any of the following:
- Select Set to save the station to a channel.
- Press the Enter key to skip that station and continue scan.
- Select Stop to stop scan.
- 4. To close radio, select Menu > Exit.

### To Use Radio Options

From the FM Radio screen, select **Menu** and choose any of the following options:

- Listen Via: Allows you to select to listen to the radio via Wired HeadSet, Speaker, or Bluetooth Headset.
- Edit: Allows you to edit the station set on a channel.
- Add New: Allows you to add a new channel.
- Station Info On / Off: Enable or disable station information display.
- AF Off / On: Enable or disable Alternate Frequency (AF).
- Alarm: Allows you to set radio alarm.

## Internet Explorer (2)

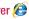

With Internet Explorer you can view web sites and surf the Internet on your device just like you do on a computer.

From the Today screen, select Start > Internet Explorer.

In the address bar, enter the web address you want to visit or choose from previously entered addresses from Favorites or History.

Press the left or right soft key to display the function bar

You can do the following by selecting Menu.

- Favorites: You can view and select from the list of your favorite web sites.
- Add to Favorites: Select to add the currently displayed web site to your Favorites

- Go to Web Address: Select to place cursor on the address bar and enter the web address that you want to visit manually.
- Home Page: Select to visit the home page.
- History: Select to view the history list of recently visited web pages.
- Forward: Select to go to the next page.
- Befresh: Select to refresh the current web page.
- View: Select the view options.
  - Text Size: Select the font size for the page you are viewing.
  - Enable ActiveX Controls: Select this option to enable ActiveX Controls.
  - · Mobile: Select this option to view the page in mobile format.
  - · Desktop: Select this option to view the page in desktop format.
- Tools: Select to change browser options such as Speed Link, Properties and other options.
- Copy/Paste: Allows you to use copy and paste functions.
- Exit: Select to exit the browser.

### To zoom the page

Select Zoom then use the up and down navigation keys to zoom in or out the web page.

#### Note

Browsing the internet may incur additional charges. Charges vary depending on the type of connection (i.e. GPRS, ActiveSvnc, or WiFi), Please contact your network operator for further information

## Windows Live™

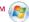

With the pre-installed Windows Live™ on vour device, vou can access Hotmail, search the web and synchronize your Contacts.

### To Set Up Windows Live™

- 1. From the Today screen, select Start > Windows Live.
- 2. Select Sign in to Windows Live.
- 3. Read the license agreement then select Accept.

### TIP!

- To avoid typing your name and password each time you log in, select the Save Password box.
- 4. Enter your e-mail address and password then select Next
- 5. Select what you want to sync on your device then select Next
- 6. When finished, select Done.

#### **Using Hotmail**

- 1. From the Today screen, select Start > Windows Live
- 2. Select Hotmail.
- 3. To synchronize e-mail, select Menu > Send/Receive.

### Windows Live<sup>™</sup> Contacts

After setting up Windows Live™, you can synchronize Contacts to your device.

#### To add Windows Live<sup>™</sup> contacts

- 1. From the Today screen, select **Contacts** > **New**.
- 2. Select Windows Live.
- Enter the contact information, in the Email field, enter the e-mail address.
- 4. When finished, select Done.

### Using Windows Live<sup>™</sup> Search

- 1. From the Today screen, select **Start** > **Windows Live**.
- Enter the word(s) to search on the search bar, then press the Enter key.
- 3. Internet Browser opens and displays the search results.

# Active Sync 🔇

ActiveSync synchronizes information on your device with information on your PC, such as Outlook content. ActiveSync can also synchronize over a cellular network with Microsoft Exchange Server, if your company or service provider is running Microsoft Exchange Server with Exchange ActiveSync. When you synchronize, ActiveSync compares the information on your device with the information on your device with the information on your PC and/or Exchange Server and updates all locations with the most recent information.

With ActiveSync, you can:

- Synchronize information, such as Outlook E-mail, Contacts, Calendar, or Tasks information on your device with your PC, as well as pictures, video, and music.
- Synchronize Outlook E-mail, Contacts, Calendar appointments, and Tasks on your device directly with Exchange Server so that you can stay up to date even when your PC is turned off.
- Exchange files between your device and your PC without synchronizing.

 Select which types of information are synchronized and specify how much information is synchronized. For example, you can choose how many weeks of past Calendar appointments to synchronize.

Install ActiveSync on your PC. Once ActiveSync is installed, you can synchronize your device with the PC. You can download ActiveSync from the Microsoft's website (http://www.microsoft.com) and install it on your PC. Once you have installed ActiveSync and set up a synchronization relationship, ActiveSync on the PC recognizes your device when you connect it, and automatically transfers the synchronization settings you specified on your device.

You may be able to synchronize your device with Exchange Server through your company or wireless service provider. If you plan to do so, obtain e-mail address, Exchange Server address, user name, password, and domain name from your administrator before starting the Sync Setup Wizard.

## Setting up Windows Vista™

Instead of ActiveSync, Windows Vista<sup>™</sup> uses the Microsoft Windows Mobile<sup>™</sup> Device Center.

#### Note

 Some versions of Windows Vista come with Windows Mobile Device Center already installed. If Windows Mobile Device center is not available on your Windows Vista, you can download it from Microsoft's website (http://www. microsoft.com) and install it on your PC.

### Set up synchronization in Windows Mobile Device Center

When you connect your device to your PC and start Windows Mobile Device Center for the first time, you are asked to create a Windows Mobile partnership with your device. Follow the steps below to create a partnership.

- Connect your device to your PC. Windows Mobile Device Center configures itself and then opens.
- On the license agreement screen, click Accept.
- On the Windows Mobile Device Center's Home screen, click Set up your device.

#### Note

- Choose Connect without setting up your device if you only want to transfer media files, check for updates, and explore your device but not sync Outlook information.
- Select the items you want to synchronize, then click Next.
- Enter a device name and click Set Up. When you finish the setup wizard, Windows Mobile Device Center synchronizes your device automatically. Notice that Outlook e-mails and other information will appear on your device after synchronization.

#### **Use Windows Mobile Device Center**

To open Windows Mobile Device Center, click Start > All Programs > Windows Mobile Device Center on your Windows Vista computer. On Windows Mobile Device Center, you can do the following:

 Click Mobile Device Settings to change synchronization settings.

- When you click Pictures, Music and Video > \_\_\_\_ new pictures/video clips are available for import, a wizard guides you to tag and transfer photos from your device to the Photo Gallery on your Windows Vista PC.
- Click Pictures, Music and Video > Add media to your device from Windows Media Player to synchronize music and video files using Windows Media™ Player. For more information, see "Windows Media® Player Mobile" in page 112.
- Click File Management > Browse the contents of your device to view documents and files from your device.

#### Setting up Windows XP

If you are using Windows XP, download ActiveSync from Microsoft's website (http://www.microsoft.com) then follow the steps below to install and set up ActiveSync on your PC.

- Follow the on-screen instructions to install ActiveSync.
- After installation is completed, connect your device to your PC using the sync cable.
  - Connect the smaller end of the USB cable to your LG GW550 device.

- Connect the larger end of the USB cable to the USB port on your computer.
- The Synchronization Setup Wizard automatically starts and guides you to create a synchronization relationship. Click Next to proceed.
- To synchronize your device with your computer, clear the Synchronize directly with a server running Microsoft Exchange Server check box, and then click Next.
- Select the information types that you want to synchronize, and then click Next.
- Click Finish.

When you finish the wizard, ActiveSync synchronizes your device automatically.

### Sychronizing Information

When you connect your device to the PC using a USB or a Bluetooth connection, ActiveSync will immediately synchronize. While the device is connected, ActiveSync synchronizes every time you make a change on either the PC or the device.

### Synchronizing Outlook information

If you have set up a synchronization relationship between your device and the PC, synchronization keeps Outlook information up-to-date on both computers.

ActiveSync synchronizes a limited amount of information by default to save storage space on your device. You can change the amount of information synchronized for a given information type in Settings for the information type.

You can set up your device to synchronize with more than one PC or with a combination of one or more PCs and Exchange Server. When synchronizing with multiple computers, the items that you synchronize will appear on all of the computers with which they are synchronized.

For example, if you have set up synchronization with two PCs (PC1 and PC2), which have different items, and you synchronize Contacts and Calendar on the device with both computers, the result is as follows:

| Location | New state                                                                                        |
|----------|--------------------------------------------------------------------------------------------------|
| PC1      | All Outlook contacts and<br>calendar appointments that<br>were on PC2 are now also<br>on PC1.    |
| PC2      | All Outlook contacts and calendar appointments that were on PC1 are now also on PC2.             |
| Device   | All Outlook contacts and<br>calendar appointments<br>from both PC1 and PC2<br>are on the device. |

#### To start and stop synchronization

- To synchronize Outlook information and other local information on the PC, including media files, connect your device to the PC using Bluetooth or a cable.
- If you are synchronizing directly with the Exchange Server, you can use the PC connection to the network that is "Desktop Pass-through", or you can synchronize without connecting to the PC over a cellular network.
- In ActiveSync, select Sync. To end synchronization before it completes, select Stop.

- To change which information is synchronized
  - 1. In ActiveSync on the device, select Menu > Options.
  - 2. Do one or both of the following:
  - Select the check box for any items you want to synchronize. If you cannot select a check box, you might have to clear the check box for the same information type elsewhere in the list.
  - Clear the check box for any items you want to stop synchronizing.
  - 3. To stop synchronizing with one PC completely, select the PC and select **Delete**.

#### Note

 Outlook e-mail can be synchronized with only one computer. To change available synchronization settings, select the type of information and select Settings.

# To synchronize directly with Exchange Server

You can set up synchronization with Exchange Server on your device, if it is available to you through your company or wireless service provider. However, you should first ask your administrator for the following information and then carry on with the steps: e-mail address, Exchange Server address, user name, password, and domain name.

- In ActiveSync on the device, select Menu
   Configure Server. If you have not yet
   set up synchronization with Exchange
   Server, this will say Add Server Source.
- 2. Enter e-mail address, and select Next.
- In the Server address, enter the address of the running Exchange Server, check the box if this Server requires an encrypted (SSL) connection, and select Next.
- Enter your user name, password, and domain, then select Next. To change the rules for resolving synchronization conflicts, select Advanced.
- 5. Select the check boxes for the types of items that you want to synchronize with the Exchange Server.

- To change available synchronization settings, select the settings desired and select Settings.
- 7. Select Finish.

### Synchronizing via Bluetooth

You can connect your device to the PC to synchronize using Bluetooth.

#### To synchronize with a PC via Bluetooth

- First, check "Allow connections to one of the following" of the ActiveSync connection Settings menu on your PC. Select the proper COM port. If there is not an available connection, then you should make a Bluetooth pairing.
- 2. Select the Menu > Connect via Bluetooth.

# Synchronizing Music, Video, and Pictures

If you want to carry your music or other digital media with you along while you travel, ActiveSync works with Windows Media Player to synchronize music, video, and pictures.

Other than selecting the Media information type in ActiveSync to be synchronized, all media synchronization settings must be set in Windows Media Player. Before media can be synchronized, you must do the following:

- Install Windows Media Player Version 10 on the PC.
- Connect your device to the PC with a USB cable. If the device is currently connected using Bluetooth, you must end that connection before media can be synchronized.
- Insert a storage card into your device (32MB or larger is recommended).
- Set up a sync partnership between the storage card and Windows Media Player.

# Change Media synchronization settings

Once you select the Media information type in ActiveSync to be synchronized, any of your favorite music, video, and picture files in Windows Media Player playlists can be synchronised. All you have to do is set up synchronization in Windows Media Player for those media files.

To set up a sync relationship with a storage card:

- 1. Open Windows Media Player.
- 2. Click the Sync tab.
- 3. Select the storage card.
- 4. Click Set up Sync.

For information about using Windows Media Player on the device, see "Windows Media Player on page 59.

## Internet Sharing

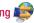

You can set up your PC to connect to the Internet using the Internet connection on vour device.

#### Note

 ActiveSync software version 4.5 or higher is required.

| Internet Sharing |  |  |
|------------------|--|--|
| Status:          |  |  |
| Disconnected     |  |  |

#### PC Connection:

| USB                 | ◀ | ۲ |  |  |  |
|---------------------|---|---|--|--|--|
| Network Connection: |   |   |  |  |  |
|                     | ∢ | ► |  |  |  |

Connect

Menu

- 1. Connect the USB cable to the PC.
- 2. From the Today screen, select Start > Internet Sharing.
- 3 Set PC Connection to USB or Bluetooth PAN
- Set the Network Connection to a proper APN
- 5 Select Connect

6. A data connection indicator ( G / E / FF) is displayed when PDP activation is performed successfully.

#### Note

ABC Y.I

The operating system of your PC must be Windows XP. Service Pack 2 or higher.

## Bluetooth Manager 💦

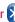

Bluetooth enables compatible mobile devices, peripherals and computers that are in close proximity to communicate directly with each other without wires. Your device supports built-in Bluetooth connectivity. which makes it possible to connect it with compatible Bluetooth headsets, computer applications and so on.

## To Set the Bluetooth Configuration

- 1. From the Today screen, select Start > Bluetooth Manager.
- Select Yes to turn on Bluetooth. The Bluetooth Manager Settings page is displayed.

#### Note

- If you use a PC Sync via Bluetooth, you can exchange data within Contacts.
- When you receive data from another Bluetooth device, the device requests a confirmation. After confirming the transfer, the file will be copied to you device.
- You can set the shared folder in Settings > Advanced... > File Transfer.

### To Make Your Device Discoverable

- From the Settings page, highlight Not Discoverable then press the Enter key.
- Select visibility option (Always Visible, Visible for 60 seconds, Not Visible).
- 3. Select Done.

#### **Bluetooth Partnership**

A Bluetooth partnership is a relationship that you create between your device and another Bluetooth-enabled device in order to exchange information in a secure manner. Creating a partnership between two devices involves entering the same personal identification number (PIN) or Passkev on both devices. Creating a partnership between two devices is a one-time process. Once a partnership is created, the devices can recognize the partnership and exchange information without entering a PIN again. Make sure the two devices are within a range of 10 meters from one another, and Bluetooth is turned on and in discoverable mode

### To create a Bluetooth Partnership

- 1. From the Settings page, select Add a device.
- To limit the search, select the type of device you want to establish connection with.

#### Note

- Make sure the other device and its Bluetooth function is turned on and discoverable.
- Select Continue. Your device searches for the other device.
- 4. Highlight the device, then select Select.
- 5. Enter a passkey, then select OK.

#### Note

- The passkey you enter must also be the same passkey to be entered on the other device.
- The passkey must be 1 to 16 characters.

### To Accept a Bluetooth Partnership

- 1. Ensure that the Bluetooth is turned on.
- When prompted, enter a passkey (the same passkey that is entered on the device requesting the partnership) to establish a secure connection.
- 3. Select OK.

#### Services

After establishing connection with a Bluetooth device, you can activate and set the configuration of each Bluetooth profile. Select **Menu > Update**. A list of services is shown.

- Serial Port: Connect to a wireless serial port on the device.
- Synchronization: Synchronize contacts and other PIM items.
- Bluetooth Networking: Share information or connect to the Internet.

### Settings Page

From the Settings page, the following options are available:

- Add a Device: Select to set up a new Bluetooth partnership.
- Disable Bluetooth: Turns Bluetooth off.
- LG-Times: The default device name as seen by other Bluetooth devices. Select this option to change the name.
- Not Discoverable/Discoverable: Select this option to set visibility status of your device.
- Advanced:
  - Connectivity: Select to set the devices to allow connection.
  - Serial Ports: Select to view Bluetooth serial ports.
  - File Transfer: Allows you to configure file transfer settings.
  - Audio: Allows you to configure handsfree related settings.
  - Object Exchange: Allows you to configure Object Push settings.

### Accessories Page

The following options are available:

- Networking Manager: Allows you to network with other Bluetooth devices (Create a Private Network, Share Internet Connection, Access Internet through remote device).
- Business Card Exchange: Allows you to send and receive business cards from other devices.
- BT Send Object: Allows you to send an object, such as an item or items in Contacts, Outlook E-mail, Calendar, Audio, Ring Tones, Images, and Videos.

### My Devices Page

This page lists all Bluetooth devices that you have established partnership with.

- To add more devices, select Menu > Add Device.
- To delete a selected device, select Menu
   > Delete.
- To update services, select Menu > Update.

## Office Mobile 📭

## Excel Mobile

Excel Mobile makes it easy for you to open and edit Excel workbooks and templates created on your PC.

### To open an Excel file

1. From the Today screen, select Start > Office Mobile > Excel Mobile.

2. Locate the Excel file, then select **Select**. To change view options, select **View**. For other functions, select **Menu**.

- Close File: Select to close the file and exit Excel Mobile.
- Edit: Select this option to edit the opened file.
- File: Allows you to save the file (Save As), or send the file via e-mail.
- Go to: Allows you to go to a particular cell or reference name.
- Find: Allows you to find matching word(s) in the file.
- About: View software version.

### Unsupported features in Excel Mobile

Excel Mobile does not fully support some features such as formulas and cell comments. Some data and formatting may be lost when you save the workbook on your device. Note the following Excel Mobile formatting considerations:

- Alignment. Horizontal, vertical, and wrap-text attributes remain the same, but vertical text appears horizontal.
- Borders. Appear as a single line.
- Cell patterns. Patterns applied to cells are removed.
- Fonts and font sizes. Fonts not supported by your device are mapped to the closest font available. The original font is listed on your device. When the workbook is opened in Excel on your PC again, the data is displayed in the original font.
- Number formats. Numbers formatted using the Microsoft Excel 2007 Version 6.1 conditional formatting feature are displayed in Number format.

- Formulas and functions. If an Excel file contains a function that is not supported by Excel Mobile, the function is removed, and only the returned value of the function appears. The following formulas are also converted to values: formulas entered as an array or containing an array argument, for example, =SUM((1;2;3;4)); formulas containing external link references or an intersection range reference; and formulas containing references past row 16384 are replaced with #REF!
- Protection settings. Most worksheet and workbook protection features are disabled but not removed. However, support for password protection has been removed. Workbooks that are password-protected or workbooks in which one or more worksheets are password-protected cannot be opened. You must remove the password protection in Excel on the PC and then synchronise to open the file on the device.
- Zoom settings. Are not retained. Excel supports a per worksheet zoom setting, while the Excel Mobile zoom setting is applied to the entire workbook.
- Worksheet names. Names that reference worksheets within the same workbook are

displayed accurately, but names that refer to other workbooks, arrays, for example, ={1;2;3;4}, array formulas, or intersection ranges are removed from the name list. If a name is removed from the list, it is left in formulas and functions, causing those formulas to be resolved as "#NAME?". All hidden names are not hidden.

- AutoFilter settings. Are removed. However, you can use the AutoFilter command in Excel Mobile to perform similar functions. If you have an AutoFilter applied to a worksheet that causes rows to be hidden, the rows remain hidden when the file is opened in Excel Mobile. Use the Unhide command to display the hidden rows.
- Chart formatting. All charts will be saved the way they are shown in Excel Mobile. Unsupported chart types are changed to one of these supported types: Column, Bar, Line, Pie, Scatter, and Area. Background colors, gridlines, data labels, trend lines, shadows, 3D effects, secondary axes, and logarithmic scales are turned off.
- Worksheet features. The following features are not supported in Excel Mobile and are removed or modified when a workbook is opened on the device: hidden sheets are not hidden; VBA modules,

macro sheets, and dialog sheets are removed and replaced with a place holder sheet; text boxes, drawing objects, pictures, lists, conditional formats, and controls are removed; pivot table data is converted to values.

## OneNote Mobile

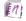

OneNote Mobile allows you to create notes with added pictures and recordings.

### To create a new note

- 1. From the Today screen, select Start > Office Mobile > OneNote Mobile
- 2 Select New
- 3. Compose your note.
- 4. When finished, select Done.

For other functions, select Menu.

- Format: Select font style.
- List: Allows you to add or clear bullets and numbers.
- Take Picture: Select this option to capture an image and insert to note.
- Insert Picture: Allows you to add a picture that is saved on your device.
- Insert Recording: Allows you to record a voice note

## PowerPoint Mobile

With PowerPoint Mobile, you can open and view slide show presentations created on your PC in \*.ppt and \*.pps format with PowerPoint '97 and later.

Many presentation elements built into the slide shows such as slide transitions and animations will play back on the device. If the presentation is set up as a timed slide show, one slide will advance to the next automatically. Links to URLs are also supported.

PowerPoint features not supported on the device include:

- Notes, Notes written for slides will not be visible.
- Rearranging or editing slides. PowerPoint Mobile is a viewer only.
- File formats. Files created in \*.ppt format earlier than PowerPoint '97 and HTML files in \* htm and \* mht formats are not supported.

Applications 67

### To start a slide show presentation

- 1. From the Today screen, select Start > Office Mobile > PowerPoint Mobile.
- 2. Locate the the slide show you want to view, then select **Select**.

If the presentation is set up as a timed slide show, slides will advance automatically.

### To stop a slide show

• In a PowerPoint Mobile presentation, select **End**.

### To navigate between slides

You can advance to the next slide if a presentation is not set up as a timed slide show, return to the previous slide, or go to any slide out of sequence.

- 1. From the Today screen, select Start > Office Mobile > PowerPoint Mobile.
- 2. Open the desired presentation.
- 3. Select Menu > Next or Previous, or Go to Slide then select the desired slide.

## TIP!

 Simply press the left or right navigation keys to advance to the next slide or return to the previous slide.

### To zoom the slide show

- 1. From the Today screen, select Start > Office Mobile > PowerPoint Mobile.
- 2. Open the presentation.
- 3. Select Menu > Zoom In or Zoom Out.

## Word Mobile 🏴

Word Mobile is a streamlined version of Microsoft Word. Word documents created on your PC can be opened and edited on your device and save them as \*.doc, \*.rtf, \*.txt, and \*.dot files.

You can have only one document open at a time. To open another document, you have to close the first one.

When you close a document, the device will automatically prompt you to save the document. If you selected to save, you can rename the document with your preferred name and move it to another folder or a storage card.

Word Mobile does not fully support some features of Microsoft Word such as revision marks and password protection. Some data and formatting may be lost when you save the document on your device.

The following features are not supported in Word Mobile.

Applications

- Backgrounds
- · Shapes and text boxes
- · Artistic page borders
- · Smart tags
- Metafiles
- Bi-directional text, While Word Mobile will open documents containing bi-directional text, the indentations and alignment may be displayed and saved incorrectly.
- Password-protected files. Word Mobile does not support opening passwordprotected documents. You must first remove the password protection in Word on the PC if you want to view the document on the device
- Document protection. Word Mobile does not support displaying files that have been protected in Word on the PC.

The following features are partially supported in Word Mohile

- Picture hullets
- Revision marks. When you open a document that has revision marks in Word Mobile, the document appears as if all revision marks were accepted. When you save the document in Word Mobile, revision marks are lost.

- Table styles. When you save a document in Word Mobile, some or all the formatting that is defined in the table style is lost.
- Underline styles. Underline styles not supported by Word Mobile are mapped to one of the four supported styles: regular, dotted, wavy, or thick/bold/wide.
- Legacy Pocket Word files. You can open \*.psw files in Word Mobile; however, if you edit a file, you will need to save it in \*.doc, \*.rtf, \*.txt, or \*.dot format.

The following features are not supported on the device; however, they are retained in the file so that when a file is opened on the PC again, they appear as expected.

- Footnotes, endnotes, headers, footers.
- Page breaks: Word Mobile does not display breaks between pages. However, all page breaks except for breaks at the end of a document are retained in the document
- Lists: When you open the document on the computer again, indented lists are displayed in the original form.
- Fonts and font sizes. Fonts not supported by the device are mapped to the closest font available, although the original font will be listed on the device

## Adobe Reader LE 🚄

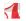

Adobe Reader® LE is an application for viewing PDF (Portable Document Format) files on your device.

## To open a PDF file

- 1. From the Today screen, select Start > Adobe Reader I F
- 2. Browse for the PDF file you want to open, then select Open.
- 3. To zoom the file, select Tools > Zoom.
- 4. To close the application, select Menu > Exit.

## Task Manager [ 💵

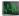

In most cases, programs automatically close to free up needed memory, however, you can close programs manually using Task Manager.

- 1. From the Today screen, select Start > Accessories > Task Manager.
- 2. You can check the list of running programs, memory and CPU information.
- 3. You can end the programs manually by highlighting a program and selecting Fnd Task
- 4. To close all running programs, select Menu > Fnd All Tasks

- 5. You can change the way programs are viewed or ordered by selecting Menu > View or Sort by.
- 6. To close Task Manager, select Menu > Exit.

## MSN Money 📈

Allows you have guick access to MSN Money and view the latest stocks exchange information on your device.

#### Note

- Before accessing MSN Money, make sure your device has a GPRS SIM card installed
- Additional costs may be incurred when using this service.

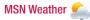

Allows you to connect to the Internet and view the latest weather forecast from MSN Weather

#### Note

- Before accessing MSN Weather, make sure your device has a GPRS SIM card installed.
- Additional costs may be incurred when using this service.

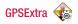

Allows you to download GPS data and to enhance GPS peroformance.

#### Note

- Before accessing GPSExtra, make sure your device has a GPRS SIM card installed.
- Additional costs may be incurred when using this service.

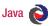

Your device supports Java and hence you can easily download java games and other java applications from the internet.

#### Note

Additional costs may be incurred when using this service.

## Marketplace [

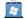

Windows® Marketplace for mobile is a new marketplace that will provide direct-to-phone mobile applications and can be accessed from both the phone and the Web.

From the Today screen, select Start > Marketplace.

#### Note

- Before accessing Marketplace, make sure your device has a GPRS SIM card installed.
- Additional costs may be incurred when using this service.

## Microsoft My Phone 🔬

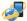

Microsoft® My Phone synchronizes your phone's contacts, calendar, tasks, text messages, music, photos, videos, and other documents with your My Phone account at http://myphone.microsoft.com.

### To Configure My Phone

- 1. From the Today screen, select Start > Microsoft My Phone.
- 2 Select Next
- 3. Read the license, then select Accept.
- 4. Sign in your Windows Live ID, then select Sign In.
- 5. Select synchronization method: Manual or Automatic, then select Next.
- 6. Select Finish to start synchronization.

#### Note

Before accessing Microsoft My Phone. make sure your device has a GPRS SIM card installed

## Remote Desktop

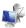

Remote Desktop provides remote access to the desktop of your computer running Windows XP Professional, from your device. Using Remote Desktop you can, for example, connect to your office computer from home and access all your applications, files, and network resources as though you were in front of your computer at the office.

From the Today screen, select Start > Remote Desktop.

## **RSS Viewer**

RSS Viewer is an application that allows you to subscribe to BSS feeds and view them on vour device.

## To Subscribe to RSS Feeds

- 1. From the Today screen, select Start > RSS Viewer.
- Select Menu > Add Channel.
- 3. Enter the URL and Channel name and set folder location, select Done.

## To Update RSS Feeds

- 1. Highlight the folder or channel then press the Enter key. A check mark appears on the folder / channel box.
- 2. Select Menu > Update to start updating.

### To View RSS Feeds

- 1. Highlight the channel then select View.
- 2. Highlight the news feed you want to view from the list
- 3. Press the Enter key to view the rest of the story.
- 4. You can view the next or previous news feed on the list by selecting Menu > Next or Previous.
- 5. If you wish to view the news feed with Internet Explorer, select Menu > Open with IE.
- 6. To refresh page, select Menu > ReLoad.
- 7. To return to list view, select List View.

#### Note

Additional costs may be incurred when using this service.

## Search Widget

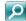

Search Widget allows you to search the Internet using Live Search. With just a click of a button, you can launch Live Search in a standalone window.

From the Today screen, select Start > Search Widget.

#### Note

- Before accessing Microsoft My Phone, make sure your device has a GPRS SIM card installed.
- Additional costs may be incurred when using this service.

## File Explorer

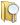

The File Explorer application allows you to open an explorer window similar to a desktop Windows based system. The explorer window allows you to navigate through your phone to locate desired folders and files.

You can also quickly manage, delete, copy, or edit any files and folders on your phone and create new folders.

To access File Explorer, from the Today screen, select Start > File Explorer.

- If you want to see the files or folders in the My device or Storage Card folder, select either of the two.
- To view the files or folders in the phone's memory, highlight the files or folders that you want to view, then press the Enter key.
- Select the folder category (labelled My) Documents by default) and then the folder that you want to view.

## **Voice Notes**

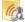

Voice Notes allows you to record your voice notes

#### To create a new voice note

- 1. From the Today screen, select Start > Voice Notes.
- 2. Select Record to start recording.
- 3. Select Stop to stop recording. The recording is automatically saved with a default file name.
- 4. To close voice notes, press -

#### To listen to the voice note

- 1. From the Today screen, select Start > Voice Notes
- 2. Select Menu > Play to playback recordina.

### To rename the file

- 1. From the Today screen, select Start > Voice Notes
- 2. Highlight the recording from the list.
- 3 Select Menu > Rename to rename the file
- 4. Enter the new name, then select Done.

### To set recording as ringtone

- 1. From the Today screen, select Start > Voice Notes
- 2. Select Menu > Set as ringtone.

### To delete recording

- 1. From the Today screen, select Start > Voice Notes.
- 2. Highlight the recording that you want to delete from the list.
- Select Menu > Delete.

## Calendar 🯢

### To Add an Event to your Calendar

- 1. From the Today screen, select **Start** > **Calendar**.
- 2. Select the desired date.
- 3. Select Menu > New Appointment.
- Type in the subject and location of the event and check the date and enter time you would like your event to begin.
- 5. Check other information below.
- 6. When finished writing your note, select **Done**.

### To Change your Default Calendar View

- 1. From the Today screen, select **Start > Calendar**.
- Select Menu > Day View / Week View / Month View / Agenda View.

# Tasks 🔽

Use Tasks to keep track of things you need to do. A task can occur once or repeatedly (recurring). You can set reminders for your tasks and you can organize them using categories.

Your tasks are displayed in a task list. Overdue tasks are displayed in red.

## To Create a Task

- 1. From the Today screen, select Start > Tasks.
- 2. Select Menu > New Task.
- Enter a subject for the task, and fill in information such as start and due dates, priority, and so on.
- 4. When finished, select Done.

#### Note

You can easily create a short, to-dotype task. Simply enter the text on the Enter new task here bar.

### To Change the Priority of a Task

Before you can sort tasks by priority, you need to specify a priority level for each task.

- 1. From the Today screen, select **Start** > **Tasks**.
- 2. Select the desired task, then select Edit.
- 3. In the Priority box, select a priority level.
- 4. Select Done to return to the task list.

#### Note

 All new tasks are assigned with Normal priority by default.

Applications | 75

#### To Set a Default reminder for all New Tasks

You can have a reminder automatically turned on for all new tasks you create.

- 1. From the Today screen, select Start > Tasks.
- 2. Select Menu > Options.
- 3 Check the Set reminders for new items hox
- 4 Select Done to return to the task list

#### Note

The new tasks must have due dates set in order for the reminder to take effect.

#### To Show Start and Due Dates in the Task List

- 1. From the Today screen, select Start > Tasks
- 2. Select Menu > Options.
- 3 Check the Show start and due dates hox
- 4 Select Done to return to the task list

#### To Locate a Task

When your list of tasks is long, you can sort the list to quickly find a specific task.

- 1. From the Today screen, select Start > Tasks.
- 2. In the task list, do one of the following:
- Sort the list. Select Menu > Sort by, then select the sort option.
- Filter the list by category. Select Menu > Filter, then select the category you want displayed.

#### Note

To filter your tasks further, select Menu > Filter > Active Tasks or Completed Tasks.

## Calculator

The calculator function allows you to add, subtract, multiply and divide. You can input numbers using the number keys, and input operators using button keys.

From the Today screen, select Start > Accessories > Calculator.

## Stop Watch

Stop watch allows you to start and stop time for exact timing.

- 1. From the Today screen, select Start > Stop Watch.
- 2. To start timing, select Start. The running time is displayed as HH.MM.SS.hh (hours, minutes, seconds, hundredths of a second).
- 3. During the timing, you can record an individual lap time by selecting Lap. The lap times are listed on screen. Up to 99 lap times can be recorded.
- 4. To stop timer, select Stop.
- 5 You can either resume or reset the stopwatch by selecting Resume or Reset.

## Games

In the Games submenu, Windows games like Bubble Breaker and Solitaire, have been already been pre-installed on your device.

From the Today screen, select Start > Games, then select the desired game.

## **XT9** Dictionaries

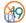

The XT9 Dictionaries allows you to add your own words into the My Words XT9 dictionary. It also allows you to configure automatic substitution.

## To add a word in XT9

- 1. From the Today screen, select Start > XT9 Options > XT9 Dictionaries.
- 2. Select My Words XT9, then press the Enter kev.
- 3. Select Add.
- 4. Type the word to add in the dictionary, then select Done.
- 5. To close My Words function, select Menu > Exit.

## To edit a word in XT9

- 1. From the Today screen, select Start > XT9 Options > XT9 Dictionaries.
- 2. Select My Words XT9, then press the Enter key.
- 3. Highlight the word you want to edit, then select Menu > Edit.
- 4. Type the word to add in the dictionary, then select Done.

## To delete a word in XT9

- 1. From the Today screen, select Start > XT9 Options > XT9 Dictionaries.
- 2. Select My Words XT9, then press the Enter key.
- 3. Highlight the word you want to delete, then select Menu > Delete.
- 4. To delete all the words in the My Words list, select Menu > Delete All, Select Yes to confirm.

### To add auto-substitution shortcut

- 1. From the Today screen, select Start > XT9 Options > XT9 Dictionaries.
- 2. Select Auto-Substitution XT9, then press the Enter key.
- To add a shortcut, select Add.
- 4. Type the shortcut word and the word to substitute, then select Done.

### To edit auto-substitution shortcut

- 1. From the Today screen, select Start > XT9 Options > XT9 Dictionaries.
- Select Auto-Substitution XT9. then press the Enter key.
- 3. Highlight the word to edit, then select Menu > Fdit
- 4. Type the shortcut word and the word to substitute, then select Done.

## To delete auto-substitution shortcut

- 1. From the Today screen, select Start > XT9 Options > XT9 Dictionaries.
- Select Auto-Substitution XT9, then press the Enter key.
- Highlight the word to delete, select Menu > Delete.

# Settings XT9

Use XT9 Settings to select the dictionary language and other word prediction settings.

- 1. From the Today screen, select Start > XT9 Options > Settings XT9.
- 2. In the Language list, select the desired language. Options are: English. Portuguese, Spanish, French, Italian, and German
- In the Word Completion Point list, select how many typed letters do you want the dictionary to start word completion.
- 4. To enable other options, check their corresponding boxes.
- 5 When finished select Done

## Settings

To configure the settings on your device, from the Today screen, select **Start** > **Settings**, then select the settings category.

### Phone

You can edit the general settings related to making and receiving calls.

### Auto Answer

Set how quickly calls are automatically answered during hands-free operation. This setting does not apply when the ring type is Silent.

### Band Switch

You can change the settings related to Network.

## **Call Barring**

You can set restrictions for the following calls:

- Block incoming calls: All calls/When roaming/Off.
- Block outgoing calls: All calls/ International/International except to home country/Off.

To edit mobile call barring settings, you need a password. You obtain the barring password from your service provider upon subscription to this network service. Call barring affects all voice and data calls, except emergency calls.

### **Call Forwarding**

Allows you to forward your incoming calls to another phone number.

### **Call Options**

You can configure the following options:

- Any key answer: Check the box to answer a call by pressing any key.
- Show SIM contacts: Check the box to display your contacts saved in the SIM card.
- Voice mail number: Call the voice mail number to listen to your voice messages.
   Voice mail number is automatically configured upon receiving network service from your service provider.
- Text messages service center: Service center number for all text messages. The service center number is automatically configured upon receiving network service from your service provider.
- Country code: Enter the country code in your location.
- Area code: Enter the area code in your location.

Settings 79

## Settings

## **Call Waiting**

To be notified of incoming calls while you have a call in progress, check **Provide call waiting notifications**, then select **Done**.

### Caller ID

To display your phone number to the person you are calling, select **Everyone**. Select **No one** to hide it.

### Channels

Allows you to receive cell broadcast messages.

### **Fixed Dialing**

Allows you to limit outgoing calls in certain formats.

### Networks

Displays the current network and allows you to select the manner of selecting networks.

#### Current network

The current network displays in the Current network field.

#### Network selection

Define how to choose between different available networks when travelling, for example.

 Manual: You can select the network yourself. Automatic: To have the network selected automatically.

#### Preferred network

To select other networks, from the Networks page, select **Menu > Preferred network** (retrieving settings may take a few minutes). Select a network and re-order the priorities for network usage by selecting **Menu > Move Up** or **Move Down**.

## Pre-Defined Text Messages

Your device has pre-defined text messages that you can send a caller when you cannot answer a call.

#### To edit pre-defined text message

- 1. Highlight the pre-defined text message, then select **Select**.
- 2. Edit the message.
- 3. When finished, select Save.

## Ringer Output

## Sounds

- Ring tone: You can select the ringtone for incoming voice calls.
- Reminders: You can select the alert tone for reminder.

- New e-mail: You can select the alert tone that sounds when a new e-mail is received.
- New text message: You can select the alert tone that sounds when a new text message is received.
- New voice message: You can select the alert tone that sounds when a new voice message is received.
- New instant message: You can select the alert tone that sounds when a new instant message is received.
- New channel message: You can select the alert tone that sounds when a new channel message is received.
- SIM toolkit messages: You can select the alert tone that sounds when SIM toolkit messages are received.
- Exclamation: You can select the alert tone that sounds when the device pops up information.
- Question: You can select the alert tone that sounds when the device prompts the user with a question.
- Warnings: You can select the alert tone that sounds when the device displays a warning message.
- Keypad control: You can set the key tone when keys are pressed.

## Profiles

Your device comes with five pre-set profiles. You can adjust and customise the ringing tones, alert tones, and other device tones for different events, environments, or caller groups.

#### To edit the profile

- 1. Highlight the profile.
- 2. Select Menu > Edit.
- 3. Enter the name and select your desired ringer and alert settings.
- 4. When finished, select Done.

#### To change the active profile

Highlight the profile and press the Enter key. The checked profile name indicates the current profile in use.

## Home Screen

You can change how you want the Today screen to look. The Today screen can show your upcoming appointments, active tasks, and information about calls and messages.

## Settings

# To Select Information Shown On Screen

- 1. From the Today screen, select Start > Settings > Home Screen.
- On Home screen layout, select your desired layout option:
  - Sliding Panel: This is the default screen.
  - Sliding Panel Media: Select to display media application shortcuts on the screen.
- Windows Simple
- Windows Default
- Large Font
- Windows Basic
- Windows Live Default: Select to include Windows Live search bar and other Windows Live feature shortcuts on screen.
- 3. To display the recently opened programs when **Start** is selected, check **Show Recent Programs**.
- 4. When finished, select Done.

## To Add Own Background Image

You can use one of your own pictures as the background image on the Today screen.

- 1. From the Today screen, select Start > Settings > Home Screen.
- In the Background image box, use the navigation keys to select an image to use as background.
- 3. When finished, select Done.

## To Set Screen Timeout

To define how long the backlight remains on:

- 1. From the Today screen, select Start > Settings > Home Screen.
- 2. In the **Time out** box, use the navigation keys to select a time out option.
- 3. When finished, select Done.

## **Clock & Alarm**

Clock & Alarm can accessed by either of the following:

- From the Today screen, select Start > Clock & Alarm.
- From the Today screen, select Start > Settings > Clock & Alarm.

## Settings

### Date and Time

You can view the time, day of the week and date.

- 1. From the Clock & Alarm screen, highlight Date and Time, then press the Enter key.
- 2. Select the Time zone. Set the date and time.
- 3. To update the time, date, and time zone information automatically, check **Sync to current time zone**.
- 4. When finished, select Done.

#### Alarm

- 1. From the Clock & Alarm screen, highlight Alarm 1 or 2, then press the Enter key.
- 2. Set the alarm time, frequency, sound, type, and volume.
- 3. When finished, select Done.

## Connections

The Connections menu allows you to setup various types of connections such as Wi-Fi, Bluetooth, Dial-Up, GPRS, and others.

#### Wireless Manager

Wireless Manager provides shortcuts to access Wi-Fi, Bluetooth, and Phone connection settings.

#### Note

 The charge between using a data plan to access the internet and using Wi-Fi is different. Please contact your network operator for further information.

### Wi-Fi

- 1. From the Today screen, select Start > Settings > Connections > Wireless Manager.
- 2. To turn on, highlight the **Wi-Fi** bar, then press the Enter key.
- 3. The device prompts you whether you want to view available networks in range, select **Yes**.
- Select the network and select "Internet" for the type of connection.
- 5. When finished, select Connect.

## Settinas

#### Note

- If your Wi-Fi service provider or network administrator sets WFP encryption for network security, you should fill in WEP key in the pop-up window. If WEP encryption is not set. this pop-up window is not shown.If vou don't know the key, you need to ask it to your Wi-Fi service provider or network administrator
- 6. Enter the required network key, then select Done.
- 7. If Wi-Fi connection is established, you can see the connection name (SSID) in the Wireless Manager.
- 8. To turn off Wi-Fi, select Wi-Fi in the Wireless Manager again.

#### **Configuring Wi-Fi Connection** Settinas

#### Note

 Before you set the WLAN configuration, you need to ask your WLAN service provider or your network administrator for the IP settings.

- 1. From the Today screen, select Start > Settings > Connections > Wireless Manager.
- 2. Select Menu > Wi-Fi Settings > Menu > Advanced.
- 3. Enter the necessary network information and connection preferences.
- 4. When finished, select Done.

#### To check WI AN status

- 1. From the Today screen, select Start > Settings > Connections > Wireless Manager.
- 2. Select Menu > Wi-Fi Settings. The list of available Wi-Fi connections and their status are displayed.
- To add a new Wi-Fi connection, select Menu > Add.
- To edit a Wi-Fi connection configuration, select Menu > Edit.

### Bluetooth

- 1. From the Today screen, select Start > Settings > Connections > Wireless Manager.
- 2. To turn on/off, highlight the **Bluetooth** bar, then press the Enter key.
- To configure settings, select Menu > Bluetooth Settings. The Bluetooth Manager program launches, see "Bluetooth Manager" on page 75.

### Phone

- 1. From the Today screen, select Start > Settings > Connections > Wireless Manager.
- 2. To turn on/off, highlight the **Phone** bar, then press the Enter key.
- 3. To configure phone settings, select **Menu** > **Phone Settings**.

## Security

## Device Lock

You can keep your data more secure by requiring a password every time the device is turned on or when waking up from idle mode.

- 1. From the Today screen, select Start > Settings > More > Security > Device Lock.
- 2. Check the **Prompt if phone unused for** box, then select the idle time.
- 3. Set the password type and enter your desired password.
- 4. Re-enter the password to confirm.
- 5. When finished, select Done.

#### Note

 When the device locks, you will be prompted to enter the password to unlock.

## Settings

## To Protect your Phone with a PIN

You can protect your phone from unauthorized use by assigning a type of password called a PIN (personal identification number). Obtain the PIN from your wireless service provider; you can change the PIN at a later time.

 From the Today screen, select Start > Settings > More > Security > Enable SIM PIN.

### To Change your Password

From the Today screen, select Start > Settings > More > Owner Information.

#### To Enter Owner Information

Saving your contact information on your device allows for easy identification of the device in case it is lost.

From the Today screen, select Start > Settings > More > Owner Information.

## **Remove Programs**

To free up space on your device's memory, remove unnecessary programs which are not pre-installed on your device.

 From the Today screen, select Start > Settings > More > Remove Programs.

## Power Management

Use Power Management to see current battery status and configure battery usage to save on power.

- 1. From the Today screen, select Start > Settings > More > Power Management.
- 2. Set the backlight and display time out.
- 3. When finished, select Done.